## **Galleries**

**This section applies to all RPS members.** You can add galleries to your Chapter/Group/Region in 'My RPS' and then 'tag' (attach) them to your Chapter/Group/Region page where it will then appear.

Follow the steps below:

- 1) Login then go to ''My RPS'.
- 2) Click on the 'My Portfolio' tab
- 3) Select 'Add an Album'.

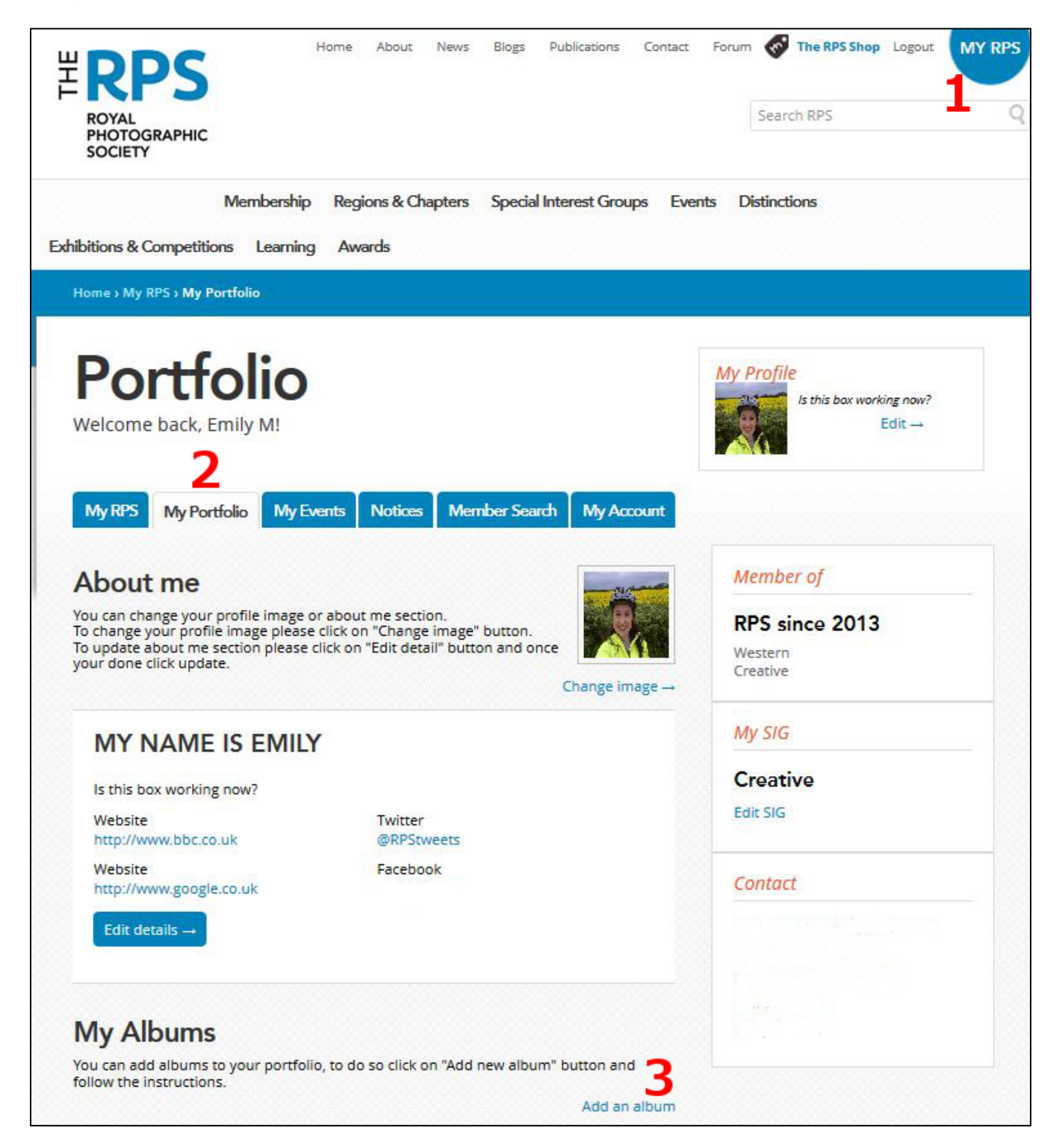

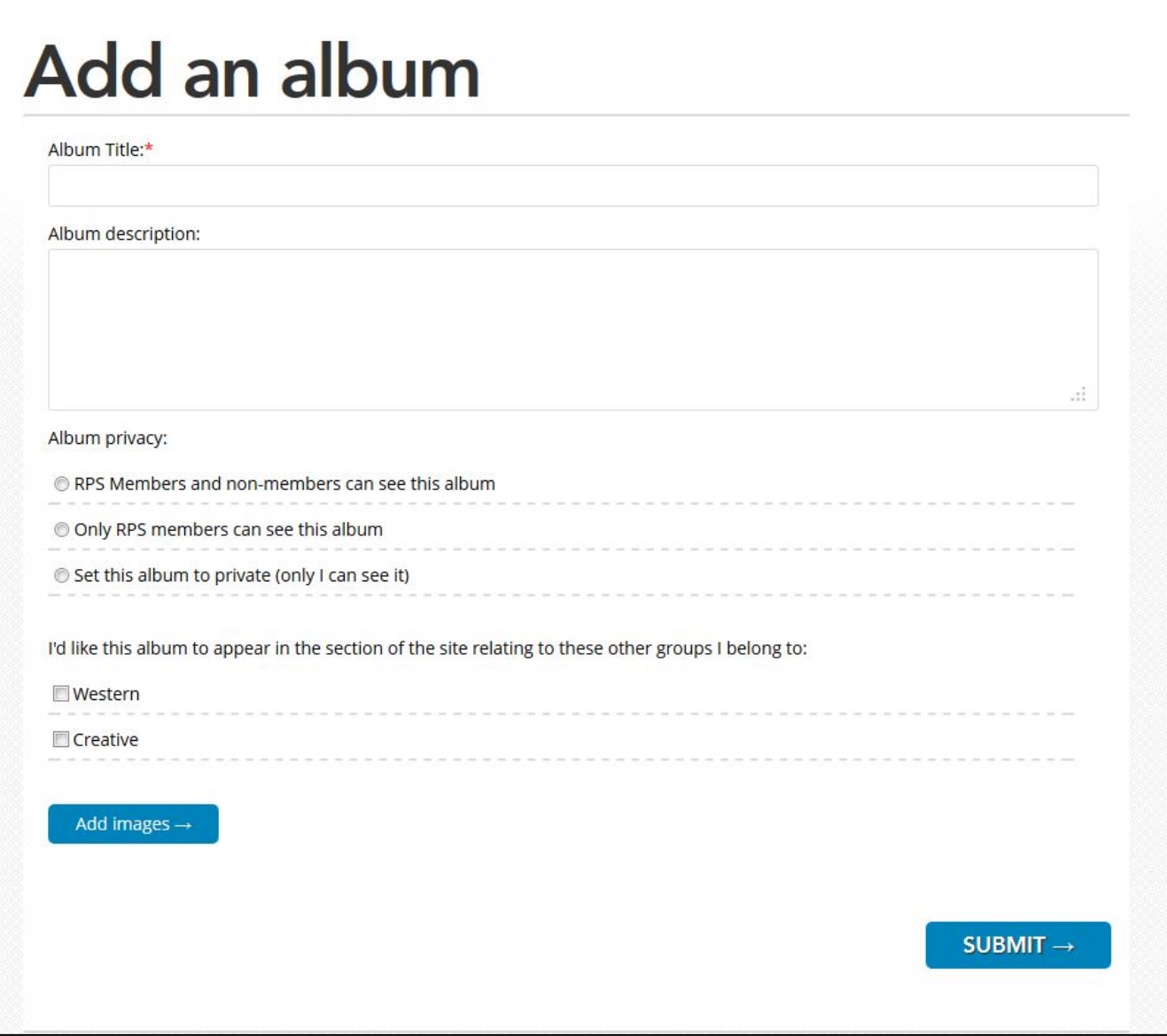

This will take you to a page as in the picture above.

**Album Title** – try to keep this concise.

**Album Description** – this is where you can add other information about the gallery.

**Album Privacy** – this section is important as this is where you can set it so that only other members can see your work, nobody can see it or everyone can.

Just above the 'Add Images' button, you should see some tabs which reflect any Chapter/Group/Region you are part of – if the album is relevant, you can select one of the tick boxes so that it will show up on your Chapter/Group/Region page.

**Add Images** – make sure you press this. You will be asked to find the file on your computer and then can choose one or click and drag over several (although the website will resize your images we recommend that you don't add images bigger than about 800 pixels high or wide). Then press 'Submit'.

The RPS Website: a guide for Chapter, Group and Region Webmasters

A new screen will appear where you can re-name your images and write about them – adding an image title is strongly advised otherwise just the jpeg name will show. You can also allow the image to be shared on things like Twitter (un-tick this box if you don't want this) or allow comments by other users under the image (great for constructive criticism!). If you want to delete an image click the red circle with the minus sign inside to delete it. You can also re-order the images by clicking and dragging the whole image box and then dropping it when you are happy with the new order.

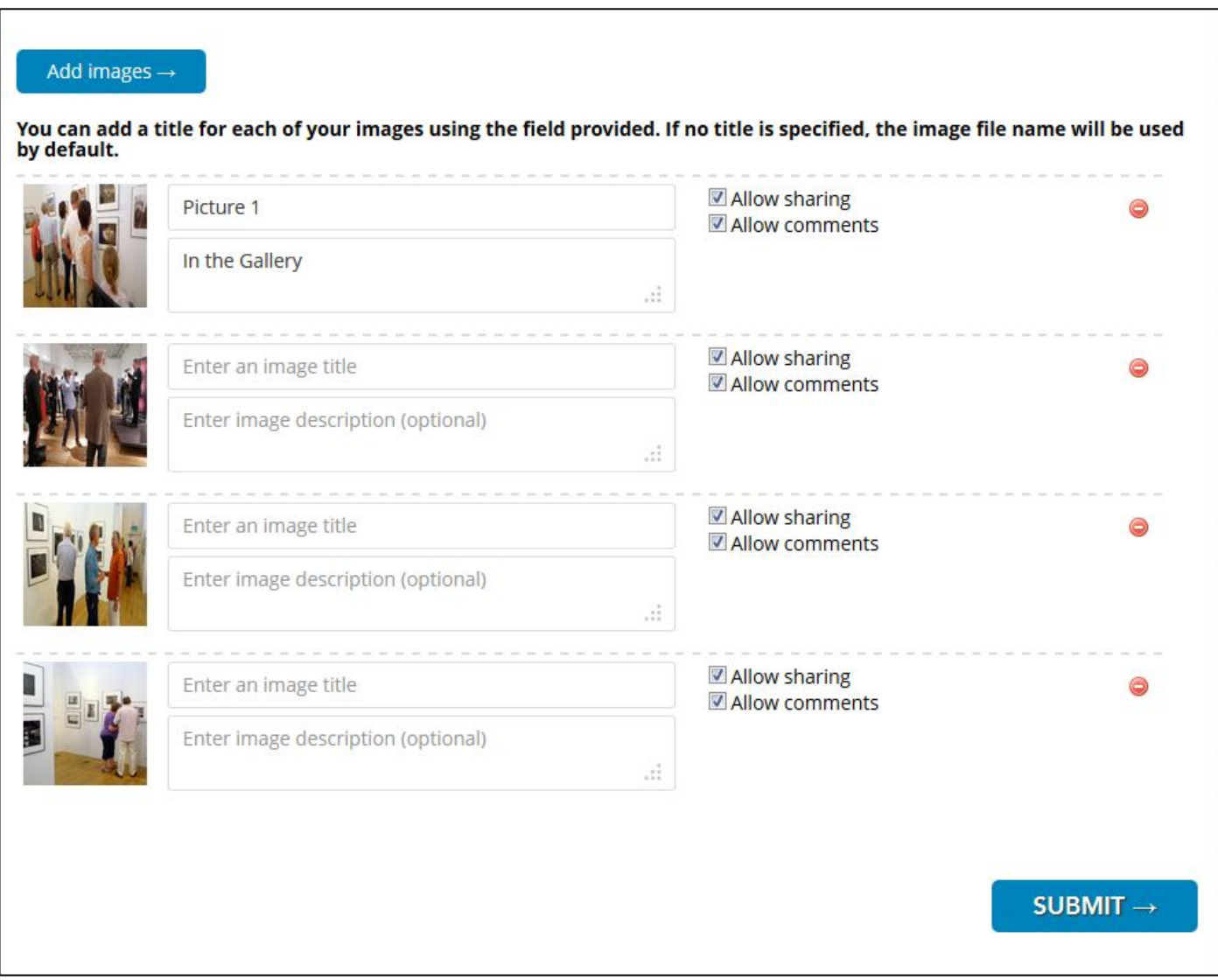

Then press 'Submit'.

This will take you to a new screen (see overleaf) where you can see your gallery. Here you can see where I have renamed the first picture and where the others that haven't been named have the jpg title instead (the person's name beneath this is added automatically). Here you can 'Add/Remove/Reorder' images (which will take you back to the last page), 'Edit Album Details**'** which will take you back to the 'Add an Album' page, 'Delete this Album**'** or choose to go 'Back to my Portfolio**'** which will take you to the 'My RPS' screen. You can also choose to 'View Slideshow' which will bring your images up for 5 seconds each before automatically loading another one.

**Edit this album** 

Edit album details

Delete this album

Add/Remove/Reorder images

## **Demonstration Album**

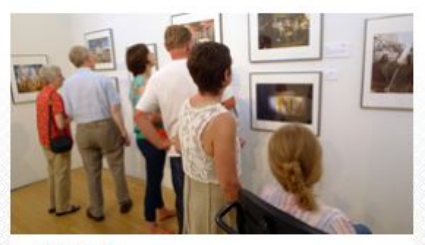

Picture 1 **Emily Mathisen** 

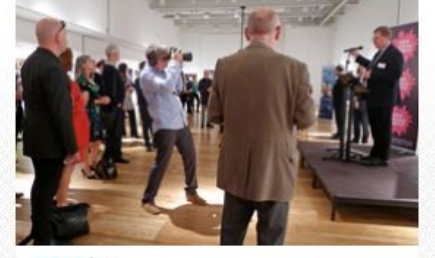

SS06.jpg **Emily Mathisen** 

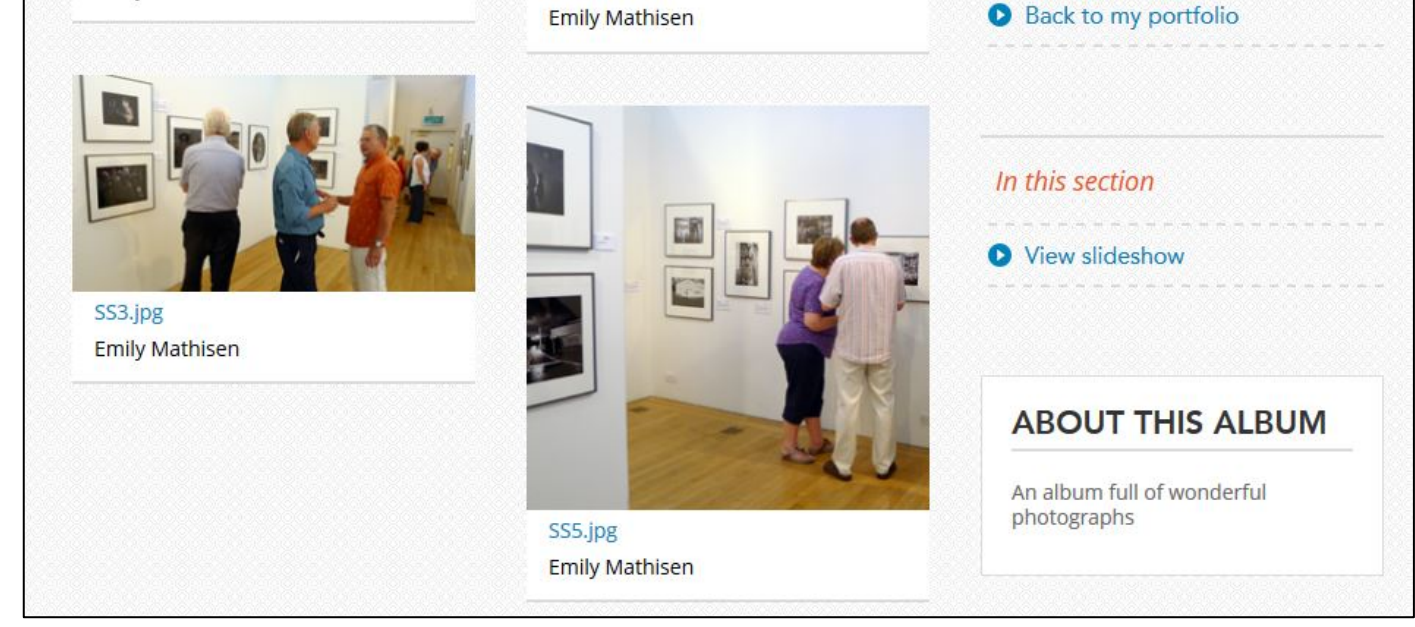

Once you have finished you will now be able to see your album on the 'My Portfolio' page under where you originally choose to 'Add an Album':

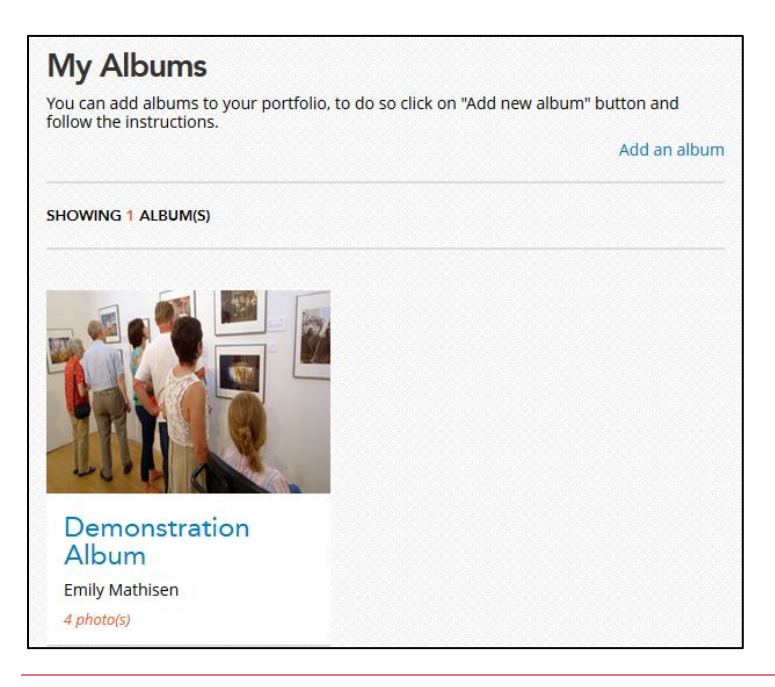